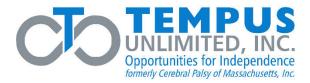

### ESS PORTAL REGISTRATION INSTRUCTIONS

\*\*Please Note: Two electronic devices are recommended to complete the ESS portal registration process. One device is necessary for ESS registration while the 2<sup>nd</sup> device is needed to scan a QR code for Google Authenticator. If unable to scan a QR code, enter a manual key feature is also available.

#### Step 1:

Once online, go to <u>https://p4.tempusunlimited.org</u> and you will see the following screen:

| EMPLOYEE                                            | Enter this information in the boxes:                                                                                                    |
|-----------------------------------------------------|----------------------------------------------------------------------------------------------------|
| SELF SERVICE                                        | Company: Select Tempus Unlimited, Inc.                                                                                                    |
| Select Company<br>Company<br>Tempus Unlimited, Inc. | <ul> <li>User Type: Select Attendant, Consumer, of Surrogate.</li> <li>Username:<br/>PCA → Unique ID**<br/>Consumer → Consumer Number<br/>Surrogate → Remove the First digit from<br/>Consumer Number and replace with an "S'<br/>(Example→ Cons = 000000 Surr = S00000</li> <li>Password: Your password will be the last of your SSN followed by your birthday<br/>MMDDYYYY.</li> </ul> |

Next, you will be prompt to set up a New Password.

\*\*If you are a PCA and do not know your Unique ID you may refer to your employer for this information. Payroll registers mailed to Tempus consumers contain Employee IDs alongside the name of each PCA receiving pay. The Unique ID can be found by removing the leading Consumer ID from the Employee ID, please see example below.

Example: Consumer ID – 99ZZZZ Employee ID – 99ZZZZ9999999 Unique ID **- 999999** 

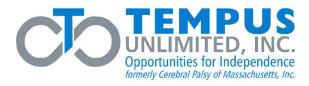

#### **Step 2:**

| Employee         Second Second Secon | Default Password: Enter default password,<br>format: ####MMDDYYYYNew Password: Create a new password.<br>The password must contain the following:• Between 12-24 characters• At least one uppercase letter• At least one lowercase letter• At least one number• At least one special characterConfirm New Password: Confirm<br>Password |
|----------------------------------------------------------------------------------------------------|----------------------------------------------------------------------------------------------------|
| <section-header><section-header><section-header><section-header><section-header><section-header><section-header><section-header></section-header></section-header></section-header></section-header></section-header></section-header></section-header></section-header>                                                                                                    | Click "Change Password"<br>Change Password Complete<br>Click "Continue"                                                                                                    |

| Login to ESS Port      | tal |   |  |
|------------------------|-----|---|--|
| User Type<br>Attendant |     | ~ |  |
| Username               |     |   |  |
| Password               |     |   |  |

**User Type:** Select Attendant, Consumer, or Surrogate

Username: Enter Username

Password: Enter New Password

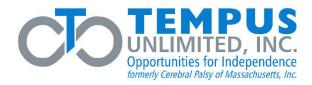

#### Step 4:

You will be prompted to setup your Two-Factor Authentication. Go to your App Store on your phone and download the Google Authenticator application. Once downloaded, tap on "Scan a QR code", scan the code on your screen, and enter the code that appears on your Google Authenticator application.

\*\*Please Note – You must download the app, just taking a picture of the QR code will not work\*\*

| Go                   | oogle                                                     | EMPLOYEE<br>SELF SERVICE                                                                                        |
|----------------------|-----------------------------------------------------------|----------------------------------------------------------------------------------------------------|
| S Au                 | uthenticator<br>ogle LLC<br>100M+<br>Downloads Everyone ⊙ | 1. Download and Install Google Authenticator         2. Scan this barcode         3. Enter authentication code: |
| Security and and and |                                                           | Cancel Submit                                                                                                   |
| About this app       | 7 7 =                                                     | ESS Portal Registration Instructions                                                                            |

**Unable to scan the QR code?** Google Authenticator and ESS Portal also provides the option to enter a setup key.

• Click "Can't scan QR Code?" on ESS portal to reveal a Manual Key

| EMPLOY<br>SELF SER                                                                                                    |                      |
|----------------------------------------------------------------------------------------------------|----------------------|
| Two-factor Authentication Setup  1. Download and Install Google Authenticator 2. Scan this barcode 3. Enter authentication code: Cancel Submit | Can't scan CRC Cade2 |
| ESS Portal Registration Ins                                                                                                    | structions           |

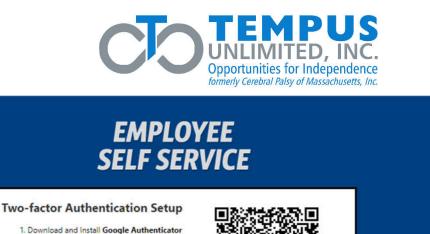

|               | - 32        |                  |
|---------------|-------------|------------------|
| Cancel Submit |             |                  |
| 0             | Manual Key: | MJRDAZBYGU2DGM3D |
|               |             |                  |

- In Google Authenticator, tap on "Enter a setup Key"
- Enter Account Details
  - Account Create a name for the account, for example "Tempus ESS Portal"
  - Key Enter Manual Key provided by ESS Portal
- "Time based" setting by default
- Click Add

Once you have successfully completed the Google Authenticator, you'll be directed to your account where you can view your Checks and W2's.

• Click the arrow next to the Consumer Number (circled above) to view all your checks.

| ans l'uners | i.            |                  |            | User Info 🕜 Ha                                              |
|-------------|---------------|------------------|------------|-------------------------------------------------------------|
| ks W-2s     | 1             |                  |            | You are logged in as:<br>555555<br>Logout   Change Password |
|             |               | Check            | 5          |                                                             |
| Co          | Consumer Name |                  |            |                                                             |
| × 118       | 3888          | 118888, Consumer |            |                                                             |
| Ch          | eck No        | Check Date 🔻     | Net Amount |                                                             |
| 1           |               | 1/21/2022        | \$248.39   | View/Print                                                  |
| 32          | 39            | 10/7/2021        | \$364.98   | View/Print                                                  |

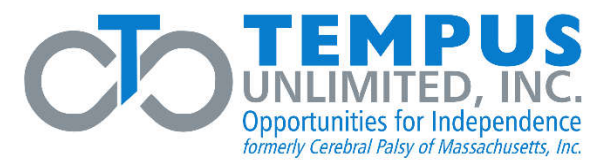

### **Login Instructions**

Once online, go to <a href="https://p4.tempusunlimited.org">https://p4.tempusunlimited.org</a> and you will see the following screen:

| <b>EMPLOYEE</b>                                                        | Enter this information in the boxes:                                                                                                    |
|------------------------------------------------------------------------|----------------------------------------------------------------------------------------------------|
| SELF SERVICE                                                           | Company: Select Tempus Unlimited, Inc.                                                                                                    |
| Select Company<br>Company                                              | User Type: Select Attendant, Consumer, or Surrogate.                                                                                                  |
| Tempus Unlimited, Inc.     ✓       Login to ESS Portal       User Type | Username:<br>PCA → Unique ID<br>Consumer → Consumer Number                                                                                            |
| Attendant V<br>Username                                                | Surrogate $\rightarrow$ Remove the First digit from<br>Consumer Number and replace with an "S"<br>(Example $\rightarrow$ Cons = 000000 Surr = S00000) |
| Password                                                               | Password: Enter Password                                                                                                    |
| ESS Portal Registration Instructions                                   |                                                                                                    |
|                                                                        | After entering the information in the boxes click "Login"                                                                                             |

Next, you will be prompt to enter Authentication code provided by Google Authenticator App on your device, click "**Submit**". Your ESS account will appear upon confirmation of identity.

| EMPLOYEE<br>SELF SERVICE |                                                                               |
|--------------------------|-------------------------------------------------------------------------------|
|                          | Authentication                                                                |
|                          | Authenticator app on your device to view<br>in code and verify your identity. |
| <u>Re-setup</u><br>ES    | Cancel Submit                                                                 |

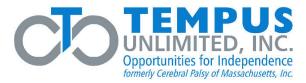

### **Change Password Instructions**

| Tempus Unlimited, Inc.               |            | Wednesday, December 29, 2021                                                                                                    |
|--------------------------------------|------------|----------------------------------------------------------------------------------------------------|
| Checks W-2s                          |            | User Info<br>You are logged in as:<br>555555<br>Lopout   Change Password                                                                                                  |
|                                      | Checks     |                                                                                                    |
| Consumer                             | Name       |                                                                                                    |
| Change<br>Password:<br>New Password: | e Password | Password: Enter current password.         New Password: Create a new password.         The password <u>must</u> contain the following:         • Between 12-24 characters |
| Confirm New Password:                |            | <ul> <li>At least one uppercase letter</li> <li>At least one lowercase letter</li> </ul>                                                                                  |
| Change Password                      | Cancel     | <ul> <li>At least one number</li> <li>At least one special character</li> </ul> Confirm New Password: Confirm                                                             |
|                                      |            | Password<br>Click <b>"Change Password"</b>                                                                                                    |

A message will appear confirming "your password has been changed", click **Continue**. You will be prompt to log back into your account utilizing your new password.

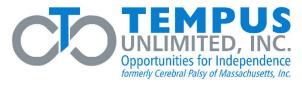

# **Forgot Password Instructions**

| EMPLOYEE<br>SELF SERVICE                                                                                                    | User Type: Select Attendant, Consumer, or<br>Surrogate                                                                                                |
|----------------------------------------------------------------------------------------------------|----------------------------------------------------------------------------------------------------|
| Select Company         Company         Tempus Unlimited, Inc.         Login to ESS Portal         User Type         Attendant         Username         Password         Login       Esrect Pastword         ESS Portal Registration Instructions                                                                                                    | Username: Enter Username<br>Click "Forgot Password"                                                                                                   |
| Expression         Default Password:         New Password:         Confirm New Password:         Change Password:         Change Password: <th>Default Password: Enter default<br/>password, format: ####MMDDYYYYNew Password: Create a new password.<br/>The password must contain the following:<br/></th> | Default Password: Enter default<br>password, format: ####MMDDYYYYNew Password: Create a new password.<br>The password must contain the following:<br> |
|                                                                                                    |                                                                                                    |

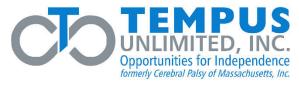

## **Google Authenticator - New Device Instructions**

Once online, go to <a href="https://p4.tempusunlimited.org">https://p4.tempusunlimited.org</a> and you will see the following screen:

| EMPLOYEE<br>SELF SERVICE                                                                                                    | <b>Enter this information in the boxes:</b><br><b>Company:</b> Select Tempus Unlimited, Inc.                                                                                                    |
|----------------------------------------------------------------------------------------------------|----------------------------------------------------------------------------------------------------|
| Select Company<br>Company<br>Tempus Unlimited, Inc.                                                                                                    | User Type: Select Attendant, Consumer, or<br>Surrogate.<br>Username:<br>PCA → Unique ID                                                                                                    |
| User Type<br>Attendant<br>Username<br>Password                                                                                                    | Consumer $\rightarrow$ Consumer Number<br>Surrogate $\rightarrow$ Remove the First digit from<br>Consumer Number and replace with an "S"<br>(Example $\rightarrow$ Cons = 000000 Surr = S00000) |
| Login <u>Forgot Password</u><br>ESS Portal Registration Instructions                                                                                                    | <b>Password:</b> Enter Password<br>After entering the information in the boxes<br>click "Login"                                                                                                 |
| EMPLOYEE<br>SELF SERVICE                                                                                                    | Click <b>"Re-Setup"</b> on authentication screen.<br><b>Option 1</b> : Scan QR code on device                                                                                                   |
| Two-factor Authentication<br>Open the Google Authenticator app on your device to view<br>your subhentication code and verify your identity.<br>Authentication code:                                                                                                    | <b>Option 2</b> : Click "Can't scan QR Code",<br>enter Manual Key                                                                                                    |
| Existing Cancel Submit                                                                                                    | Enter code appearing on Google<br>Authenticator App.                                                                                                    |
|                                                                                                    | Click "Submit"                                                                                                    |
| Employee<br>Self Service<br>Two-factor Authentication Setur<br>Download and Instal Google Authenticator<br>Download and Instal Google Authenticator<br>Download Instal Google Authenticator<br>Download Instal Google Authenticator<br>Download In |                                                                                                    |
| ESS Portal Registration Instructions                                                                                                    |                                                                                                    |